# **ChangeBenefitElections– Remove a Dependent QUICK REFERENCE GUIDE**

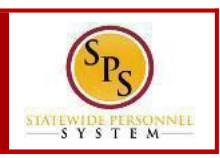

### **PROCESS STEPS**

The example in the quick reference guide is for a dependent who gains coverage elsewhere.

1. From theHomepage, click the**Inbox**icon.

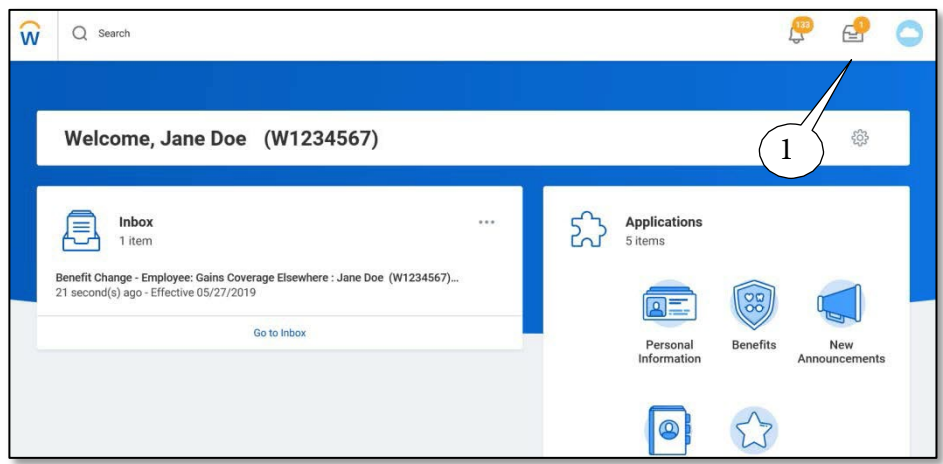

- 2. View to ensure the **Benefit Change Employee** task is selected.
- 3. On theright side, click the **double arrows** to expand thescreen.

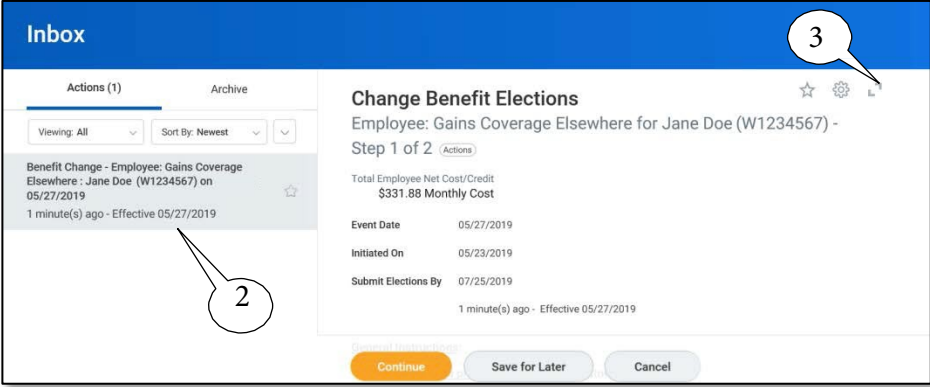

- 4. On the **Change Benefits Election** page, benefits that have been elected are indicated with a blue **Elect** radio button. Benefits that have been waived are indicated by a blue **Waive** radio button.
- 5. For each benefit plan, either **Elect** or **Waive** the plan.

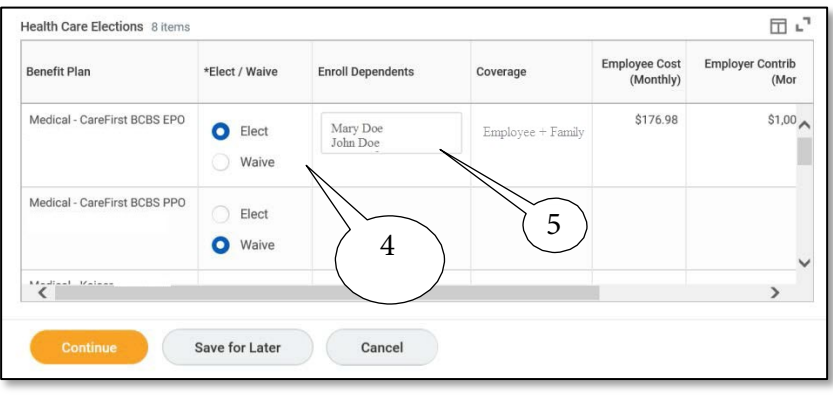

6. To remove a dependent for the elected plan, go to the **Enroll Dependents** column.

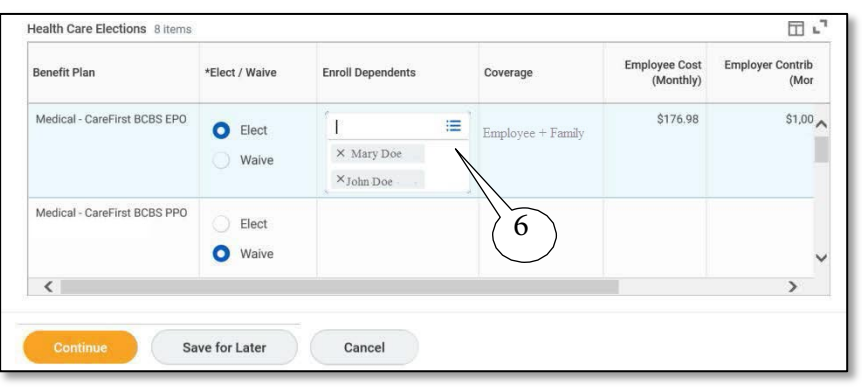

7. Click in the **Enroll Dependent** column to view the prompt  $\mathbf{E}$  drop down icon.

# **ChangeBenefitElections– Remove a Dependent QUICK REFERENCE GUIDE**

8. Click the X next to the dependent you want to remove from the plan.

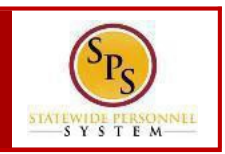

### **PROCESS STEPS**

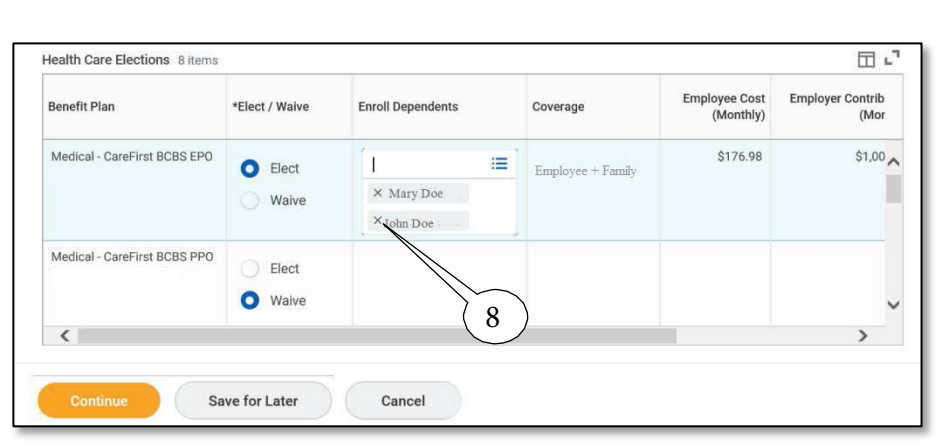

9. The dependent should be removed from the plan. Continue through the screens to remove the dependent from each applicable benefit plan.

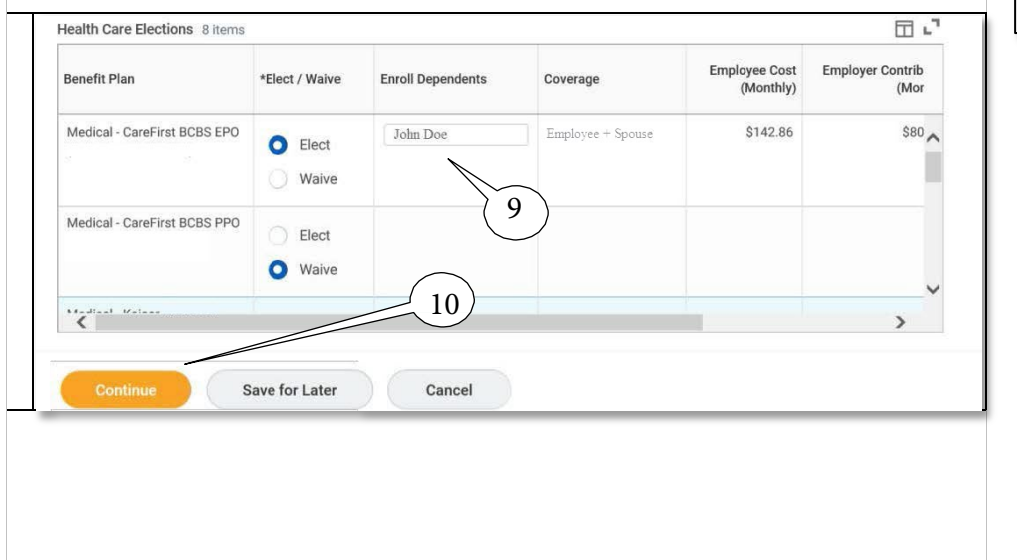

- 10. At the bottom of the screen, you have 3 options:
	- Select **Continue** to continue selecting elections
	- Select **Save for Later** if you want to come back and complete your elections at a later time.
	- Select Go Back to return to the previous page.

**Continue** 

Click the **Continue** button.

11. Continue through all of the pages until you get to the Benefit Elections Review page.

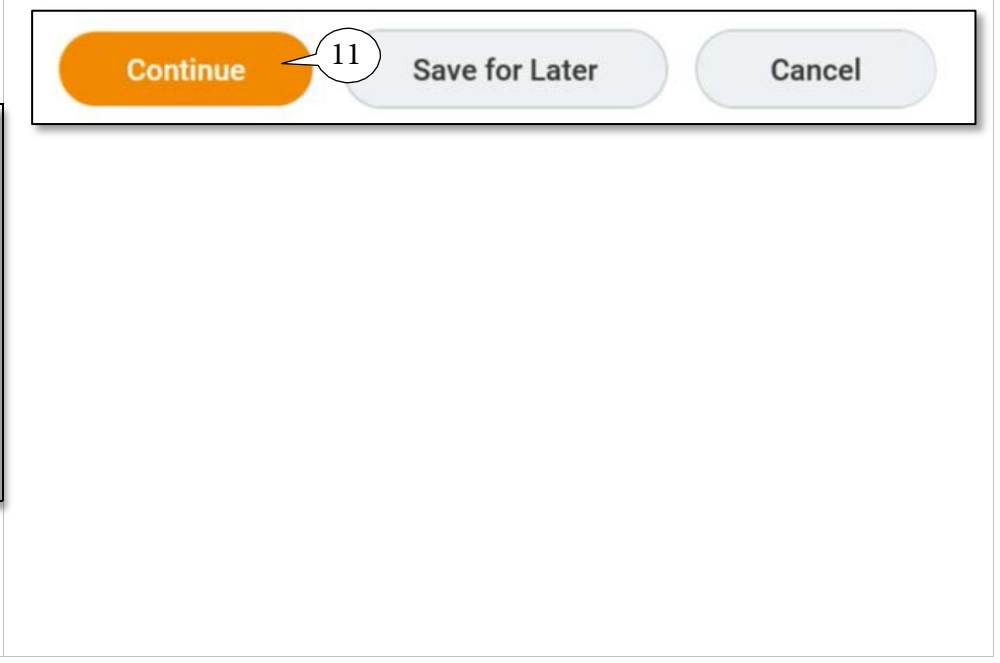

## **ChangeBenefitElections– Remove a Dependent QUICK REFERENCE GUIDE**

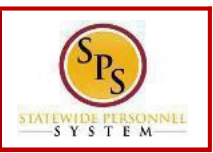

### **PROCESS STEPS**

- 12. The last page is the **Benefit Election Review page**. Review the elections to ensure all elections are correct and include any applicable dependents.
- 13. Scroll down to the Electronic Signature Page. Read the **Electronic Signature** and click the **I Agree** box.

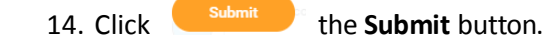

Go Back Cancel

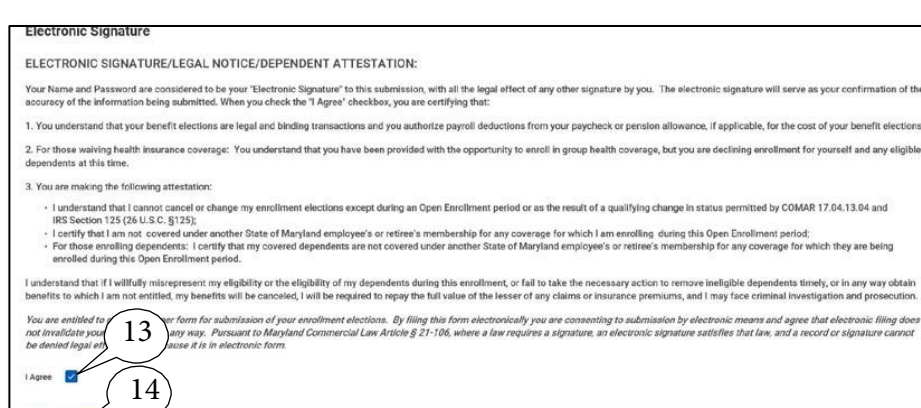

15. Click **The Print** button (not shown) to print a copy of

the election.

Save for Later

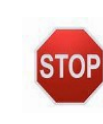

Thetask will go to the **CentralBenefits Partners**(EBD) for approval. Onceapproved,the benefits will be on the coverage begin date on the approved event.